# TCI Web Map: Users Guide

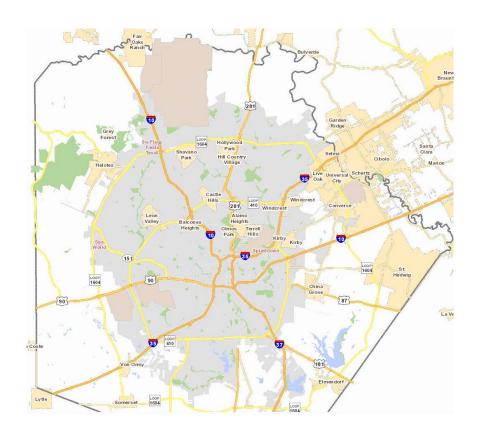

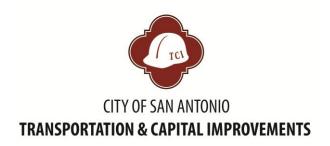

Asset and Program Management

DRAFT 10/15/2014

#### THE BASICS: NAVIGATING THE MAP

• **Zoom In:** To zoom in or out, use the + and – signs which are located at the upper left hand side of the map, or use the scroll button on the mouse to zoom map in and out.

 Move Map Right or Left: To move the map right or left, click on the map, hold down your mouse, and move your mouse to the right or left.

Map

Map Aerial

Hybrid

(i)

×

• **Background:** The background of the map automatically shows schools, parks, street names, interstates, and parcels. To change to aerial view or a hybrid view (map and aerial), go to the menu in the upper right hand corner of the map to select the view you wish to see.

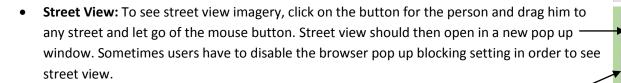

• **Identify:** To get more information about a particular project, you'll want to click on the "I" icon and then click on a project on the map. A separate box will appear to give you detailed information about the project (see below).

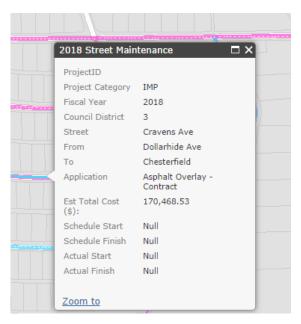

• Clear: Click on the red "X" to clear any selection the map. Pressing ESC will also clear a selection on the map.

# **LAYERS**

The Layers tab is where you can choose to display Pavement Preservation Projects, Pavement Maintenance Projects, and Sidewalk Projects. You can also display council district and neighborhoods.

• Turn On Street & Sidewalk Layer: To turn on a layer, simply click in the box next to the layer and a check will appear to indicate that the layer is now displayed on the map (e.g. 2014 Pavement Preservation). You can individually turn on eat layer, or if you click in the box next to a group, such as Pavement Preservation, Pavement Maintenance, or Sidewalk IMP all the individual fiscal years under that layer will turn on.

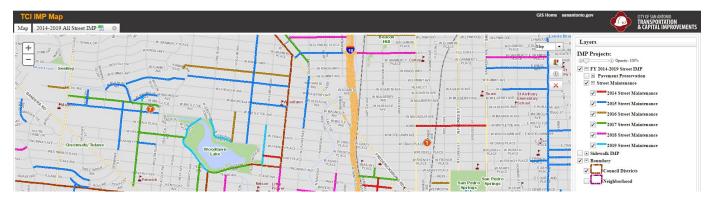

• **Turn On Council Districts or Neighborhood:** When Council Districts are turned on, dashed brown lines appear with the number of the council district. When the neighborhood layer is turned on, dashed purple lines appear with the name of the neighborhood association.

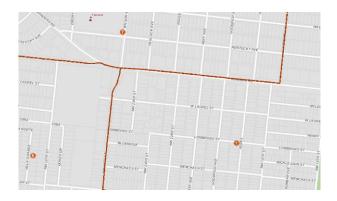

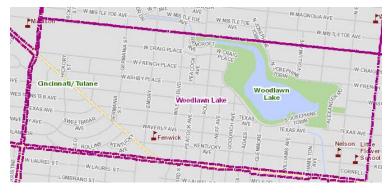

• Collapse a Group of Layers: To simplify your Table of Contents, you may wish to collapse a group of layers, such as Street Maintenance. To do this, click on the minus (-) sign in the Table of Contents and it will collapse the list into 1 line.

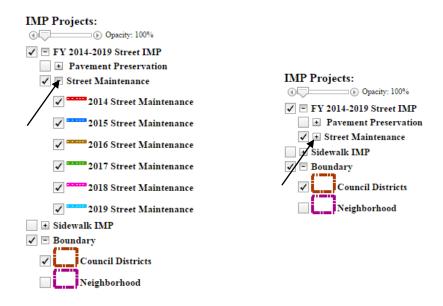

• **Opacity:** To modify how bright the project lines appear, you can adjust the opacity by dragging the arrow along the opacity slide bar. The opacity bar is located directly above all the layers in the table of contents. At 100%, the lines will appear bright and as the bar slides towards 0%, the lines appear faded.

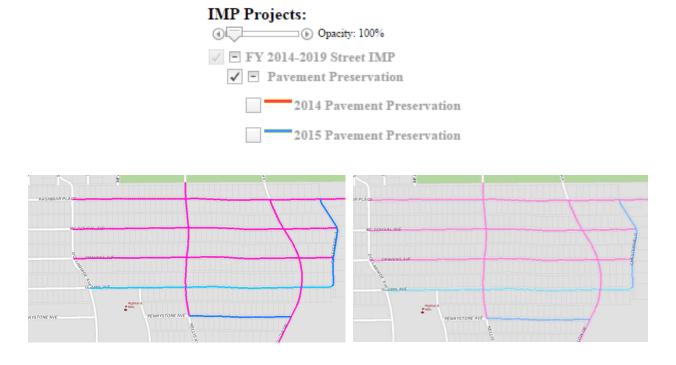

#### **SEARCH IMP**

This function of the web map is used to search a specific layer (2014-2019 All Street IMP or 2015 Sidewalk IMP) for a particular street name, Project ID, Council District, or by a specific location. This function allows one to quickly see which projects are along a certain street, district, or in a specific location.

 Search IMP From: In the drop down box, select the layer where you want to search for projects. If you want to see if ANY street work is being done, you will want to select 2014-2019 All Street IMP but if you are only looking for pavement preservation work in FY15, select 2015 Pavement Preservation.

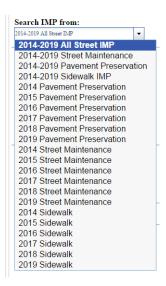

• Search by Street Name: Once you have selected your layer, type in a specific street name to search and see if it is included in the 2014-2019 All Street IMP. As you start typing the street name, you'll see a list of streets you can choose from in a drop down. Select the street you are looking for and press "search." Red text appears: "X record(s) found, view the result in [2014-2019 All Street IMP] tab." This will create a separate tab where you can view the list of projects. Click on the tab to open up a list of projects.

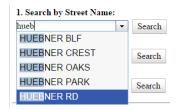

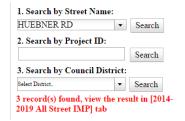

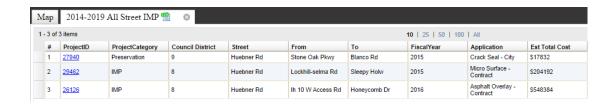

- 2. Search by Project ID: If you know a specific project ID you want to search for, type it into this box and when you press "search" it will search the 2014-2019 All Street IMP for this project ID. Once you press "search," you'll see red text appear "X record(s) found, view the result in [2014-2019 All Street IMP] tab." This will create a separate tab where you can view the list of projects. Click on the tab to open up a list of projects.
- 3. Search Council District:

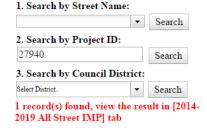

To search a specific council

|                         | -        | Search |
|-------------------------|----------|--------|
| 2. Search by Project ID | :        |        |
|                         |          | Search |
| 3. Search by Council Di | istrict: |        |
| District 9              | -        | Search |

1. Search by Street Name:

district, type it in this box and when you press "search" it will search the 2014-2019 All Street IMP for this project ID. This will create a separate tab where you can view the list of projects. Click on the tab to open up a list of projects.

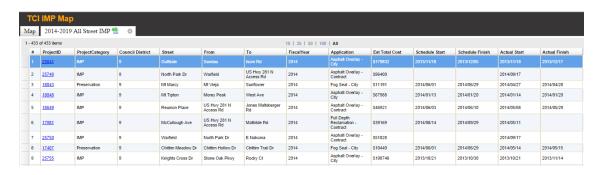

- **2. Searcy by Location:** If you've already zoomed into a specific location, and want to search the projects within that area, there are a few options: Use defined area, current map extent, and neighborhood. To clear a line or polygon that has been drawn, press ESC.
  - Defined Area: Choose any of the drawing tools to draw a point, line, polygon, or freehand to see projects located within that area. Click once to start the drawing and double click to finish. Once you are done drawing, click "search." This will only search the layer that you have selected in the drop down menu. So if you draw a polygon around preservation and rehabilitation projects, but only the 2014-2019 pavement rehabilitation layer is selected, only those projects will display in the search. The example to the right is a polygon.

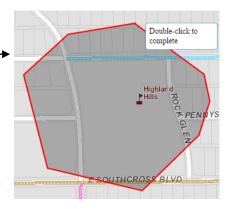

Current Map Extent: This option will search the current extent of the map that you are viewing and will find any records in the 2014-2019 All Street IMP within that view. This will create a separate tab where you can view the list of projects. Click on the tab to open up a list of projects.

Neighborhood: Choose "Neighborhood" from the "Spatial Options" drop down and then an additional box will appear labeled "Neighborhood Name." If you start typing neighborhood name, a drop down will appear with numerous options. Choose the one you want, and click "Find." This will zoom into the neighborhood you selected.

Make sure under "Search IMP from" you have the layer selected where you want to search for projects (e.g. 2014-2019 All Street IMP). Press "Search" and this will create a separate tab where you can view the list of projects in this polygon. Click on the tab to open up a list of projects.

The 2014-2019 All Street IMP layer does not have to be turned on for the search function to work.

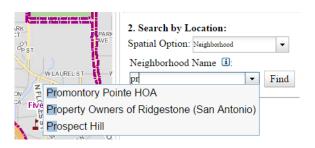

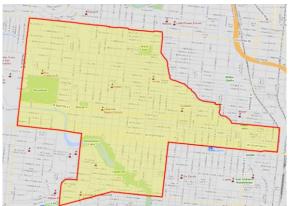

# **LOCATE**

This function of the web map is used when you want to locate a specific address or an intersection. Once you search and locate an address or intersection, you can zoom to that location.

• Search COSA Address: Enter an address (114 W Commerce) that you want to view. Then click "Locate" and you will zoom to this location. Red text will appear: "X address(s) found." If you have the street and sidewalk layers turned on, you can see what projects exist in the vicinity of this address.

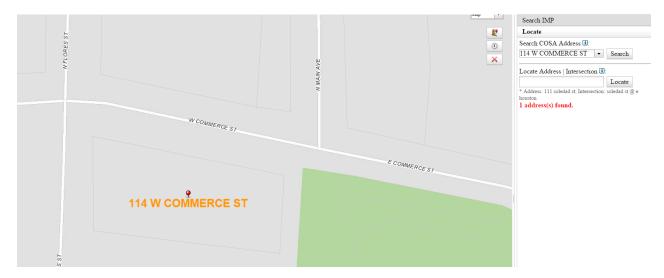

• Locate Address I Intersection: Enter a specific intersection (W Commerce and N Flores) that you want to view. Then click "Locate" and you will zoom to this location. Red text will appear stating "X record(s) found, (find result in the Address I Intersection tab). If you have the street and sidewalk layers turned on, you can see what projects exist in the vicinity of this address.

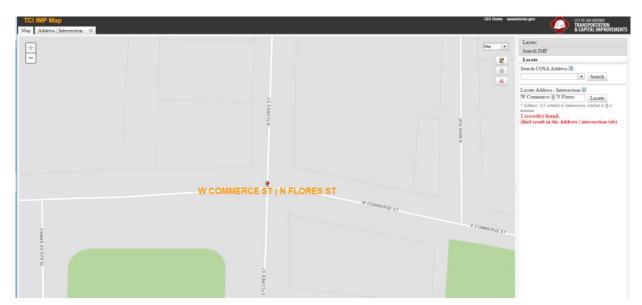

# **TOOLS**

This function of the web map is used to get the X-Y (latitude and longitude) of a certain point, measure the length of a street (feet, miles, etc) or measure the area of a polygon (acres, sq. miles).

• **Get X-Y Coordinates:** To get the X-Y coordinate of a point, click on the following button: and in the X and Y box below will populate with the X Y coordinates.

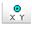

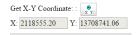

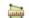

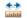

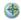

- Measurement Tools: There are three measurement tools.
  - Area of a Polygon: The first tool measures the area within a polygon. Select the desired measurement unit from the drop down arrow next to acres (sq miles, sq feet, etc) and click the map to start your polygon. To draw a polygon click around the area you which to calculate and then double click where your polygon started to "close" the polygon and calculate the area. The area will appear under "measurement result."

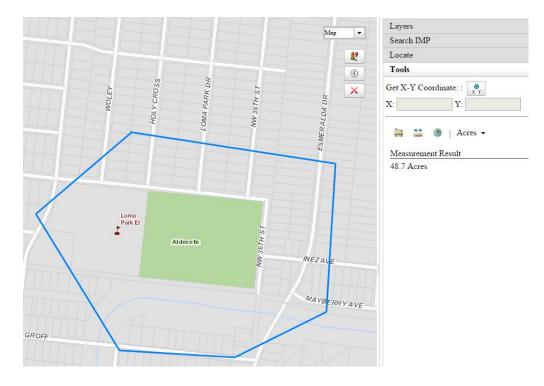

Straight Line Distance: The second tool measures the distance along a straight line. Select the
desired measurement unit (acres, sq miles, etc) and click the map to start line and then click again
to get the measurement of the line.

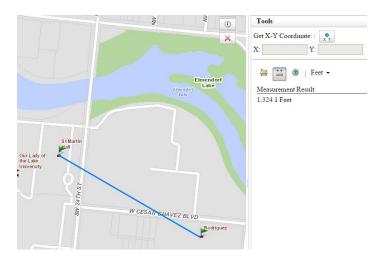

Get X-Y Coordinates: This third button can also be used to calculate X and Y coordinates. Press
the button, and the Longitude and Latitude will appear under the header "Measurement Result."

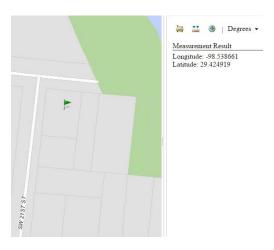

# **PRINT**

This function of the web map is used when you want to create a PDF that you can print and share with others.

- Enter Map Title: Enter a title that you want to appear at that top of your map.
- **Center Map:** Make sure you are centered on the area you want to PDF. In the below example, the web map is centered on the University Park neighborhood, which will appear at the center of the PDF.
- Choose Size: Choose an 8x11 or 11x17 page size and whether you want landscape or portrait.
- "Create PDF Map:" Once you press this button, the following text will appear: "PDF Map will be available to download soon..." Please wait a few minutes to allow the PDF to be created.

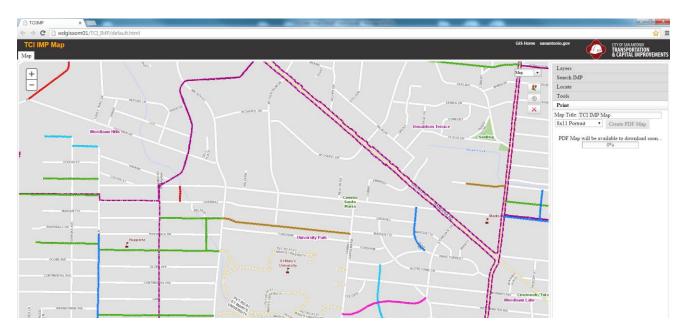

 Click on PDF Icon: Once the map is created, "Click to download PDF map" will appear. Click the PDF icon to open the map.

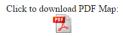

 Save the PDF: Once you open the PDF, right click on the map and press "Save as..." and choose the location where you want to save the PDF.

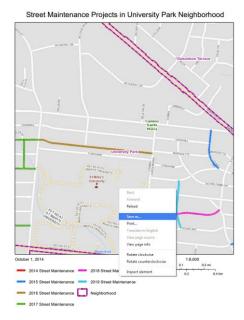